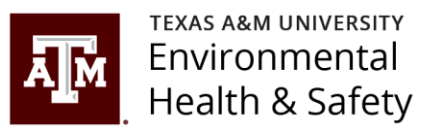

# BioRAFT Lab Inspection Report Guidance Document

Understanding and Responding to Your Lab Inspection Report

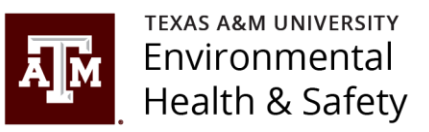

#### Inspection Email From: support@bioraft.com <support@bioraft.com> On Behalf Of n-

The following is an example of an email sent by EHS through BioRAFT notifying you of an inspection report. Be mindful that these emails are generated by BioRAFT on behalf of EHS.

The subject line will indicate an Inspection report.

Your lab group will be indicated in the email.

Your building will also be indicated in the email.

**NOTE:** Click the link to confirm and view your inspection report. All inspection reports must be confirmed, even if there are no findings on the report. An inspection report is not confirmed until you click the link and open the report. Reports with no findings must be confirmed but are already in a finalized status.

eaker@tamu.edu

Sent: Thursday, February 20, 2020 1:54 PM

To: VPFA-EHS-BioRAFT-Test <vpfa-ehs-biorafttest@tamu.edu>

Cc: Eaker, Nancy L <n-eaker@tamu.edu>; Kale, Swati G swati 17@tamu.edu

Subject: Inspection Report - 09/11/2019

An inspection has been performed on  $09/11/2019$  for Sample Lab,

1111 Research Parkway Bldg (1602) - 239. Please use the link below to login, view and confirm receipt of the inspection report.

https://tamu.bioraft.com/node/1964927

Thank you.

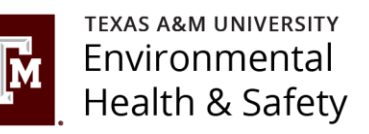

#### Where to find your inspection report from your BioRAFT homepage.

• See the highlighted arrows and click your Lab Group name.

 $\mathcal{A}$ 

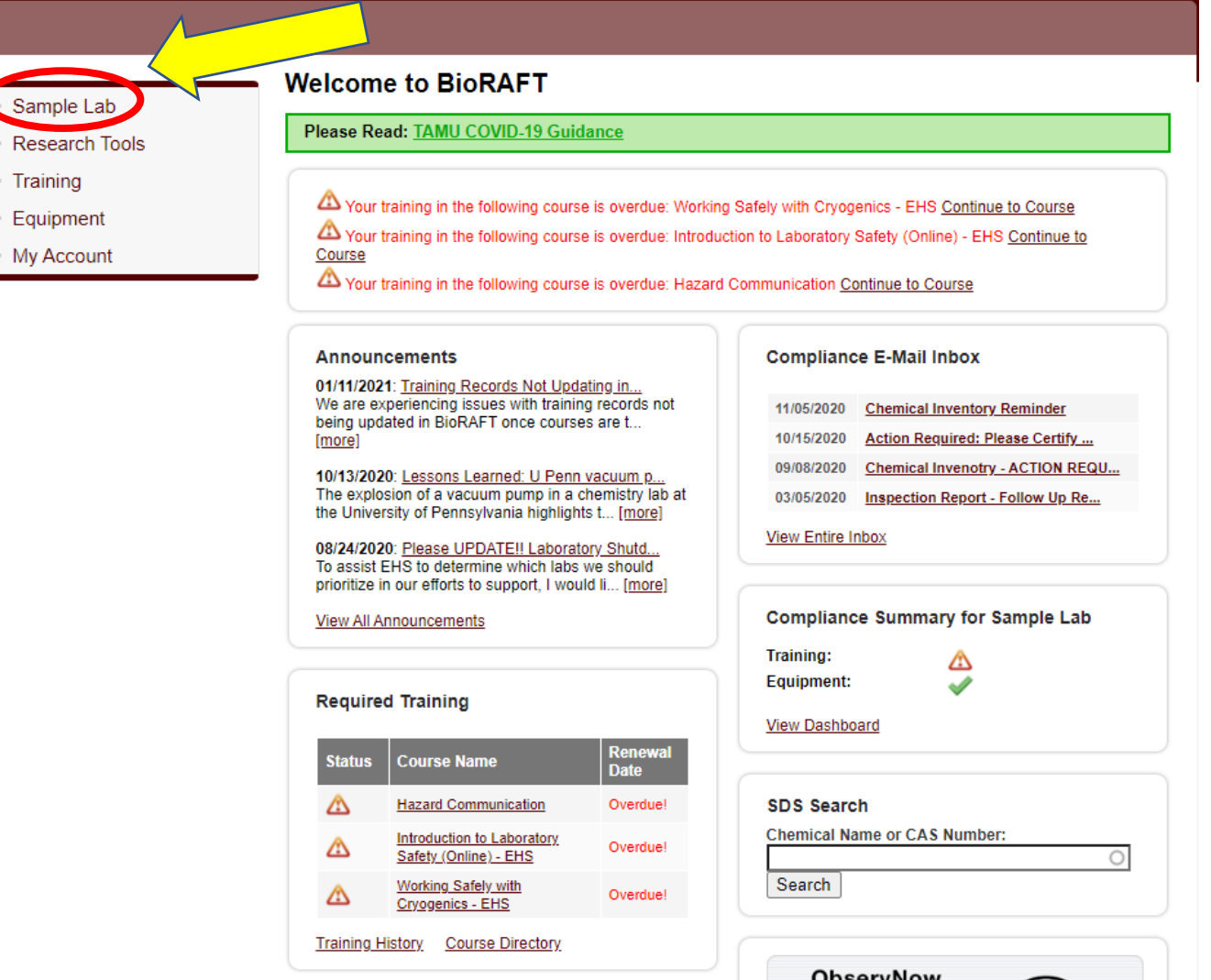

#### Where to find your inspection report continued…

See the highlighted arrows and click "View Lab Profile".

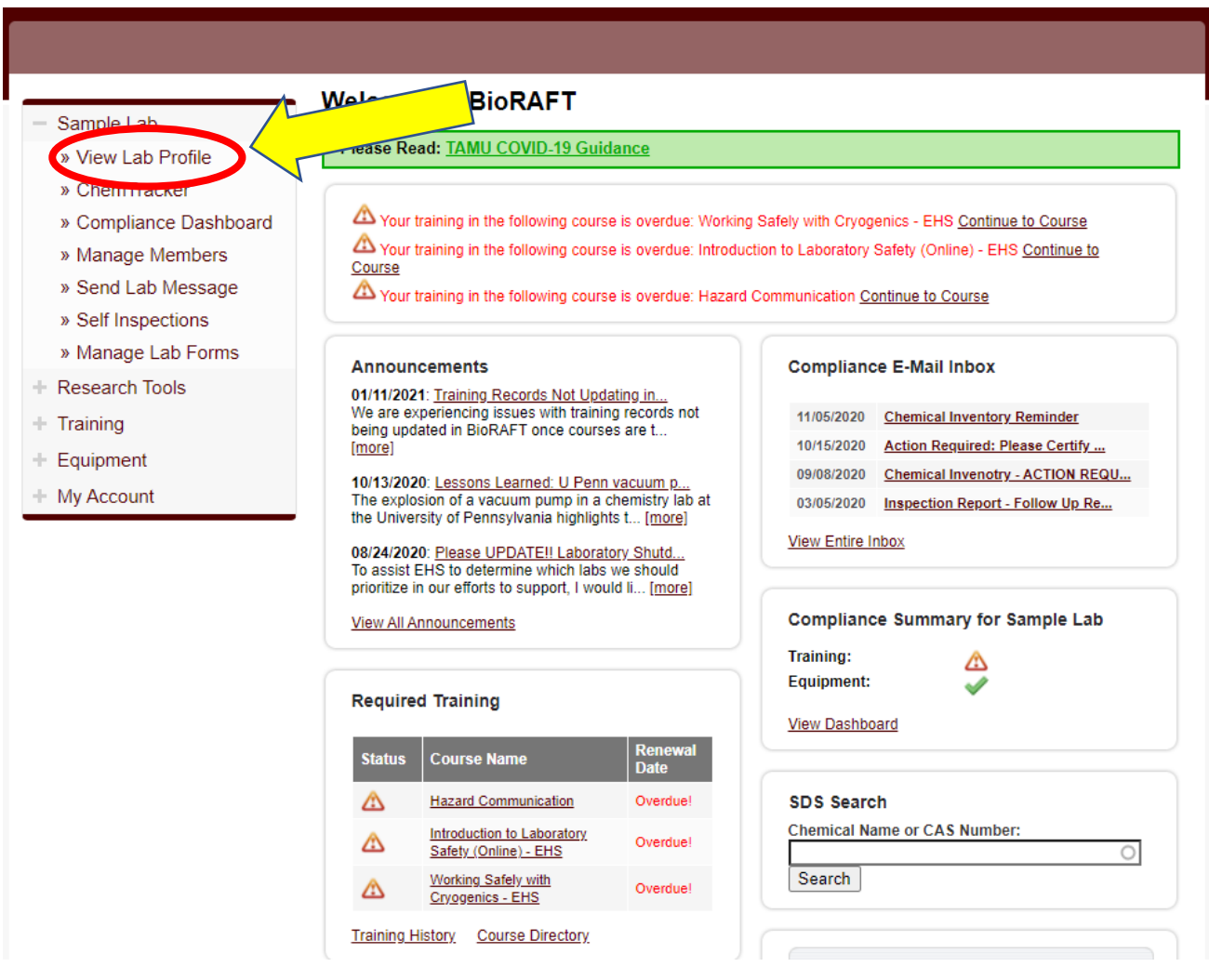

#### Where to find your inspection report continue.

See the highlighted arrows and click "Lab Inspections".

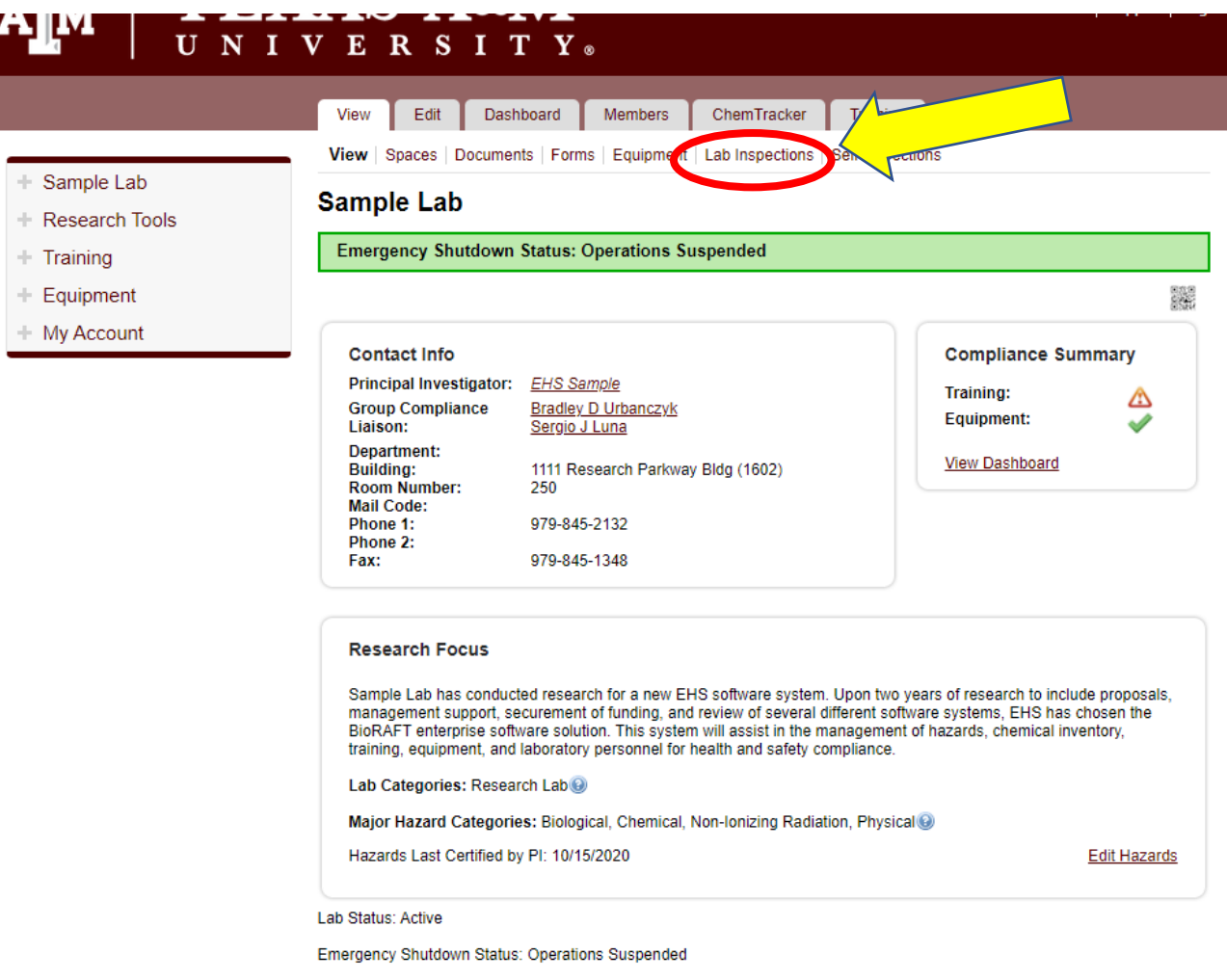

#### Inspection report location on lab profile page

All inspections for your lab group will be located in this area.

 $\begin{array}{c} + \\ + \end{array}$ 

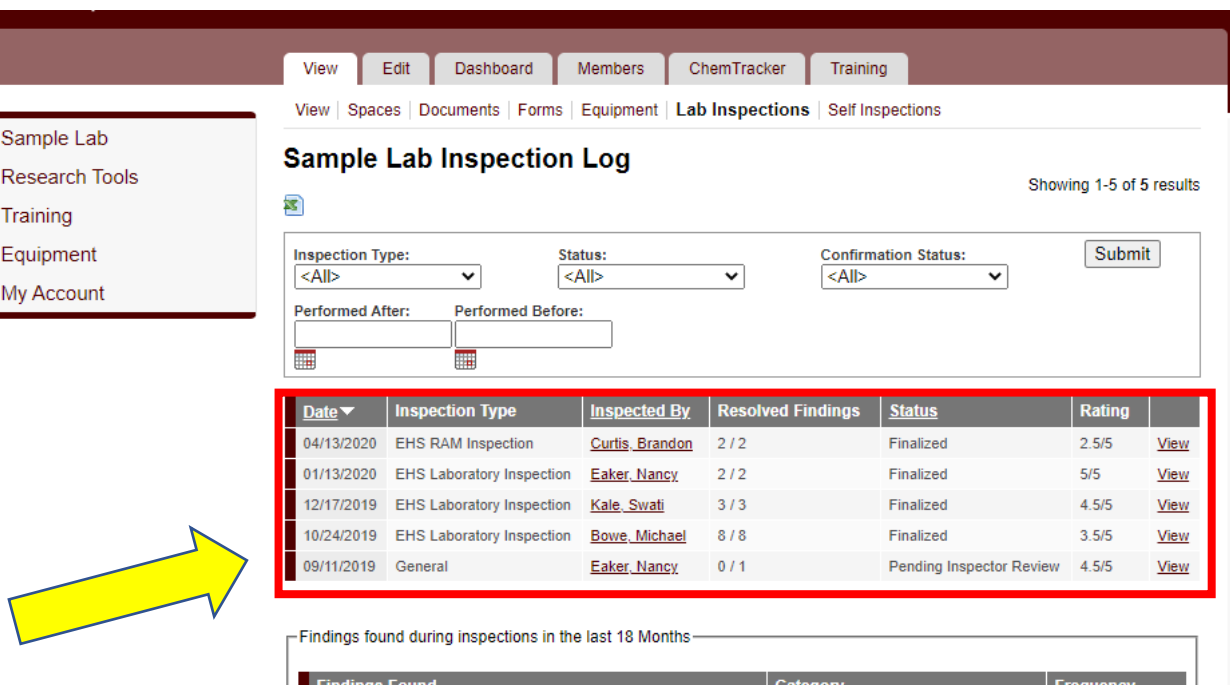

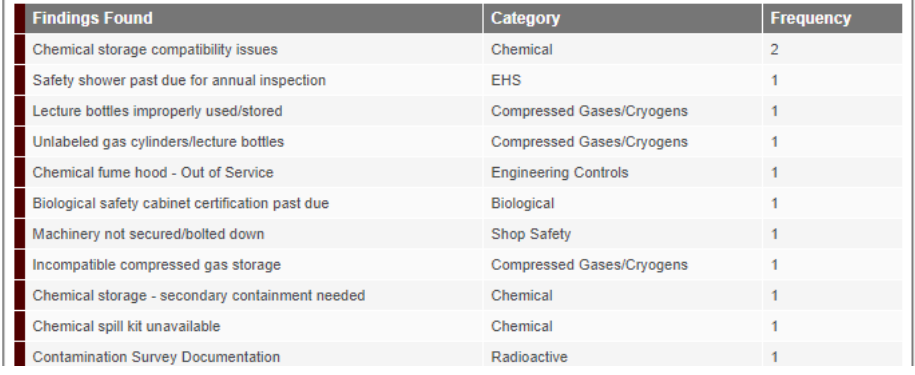

#### Inspection Status

View the status of your inspection from the "Status" column. **Any inspection that is not in "Finalized" status needs attention.** 

Inspection reports can be in the following status:

- Finalized
- Pending Resolution
- Pending Inspector Review
- Needs Assistance

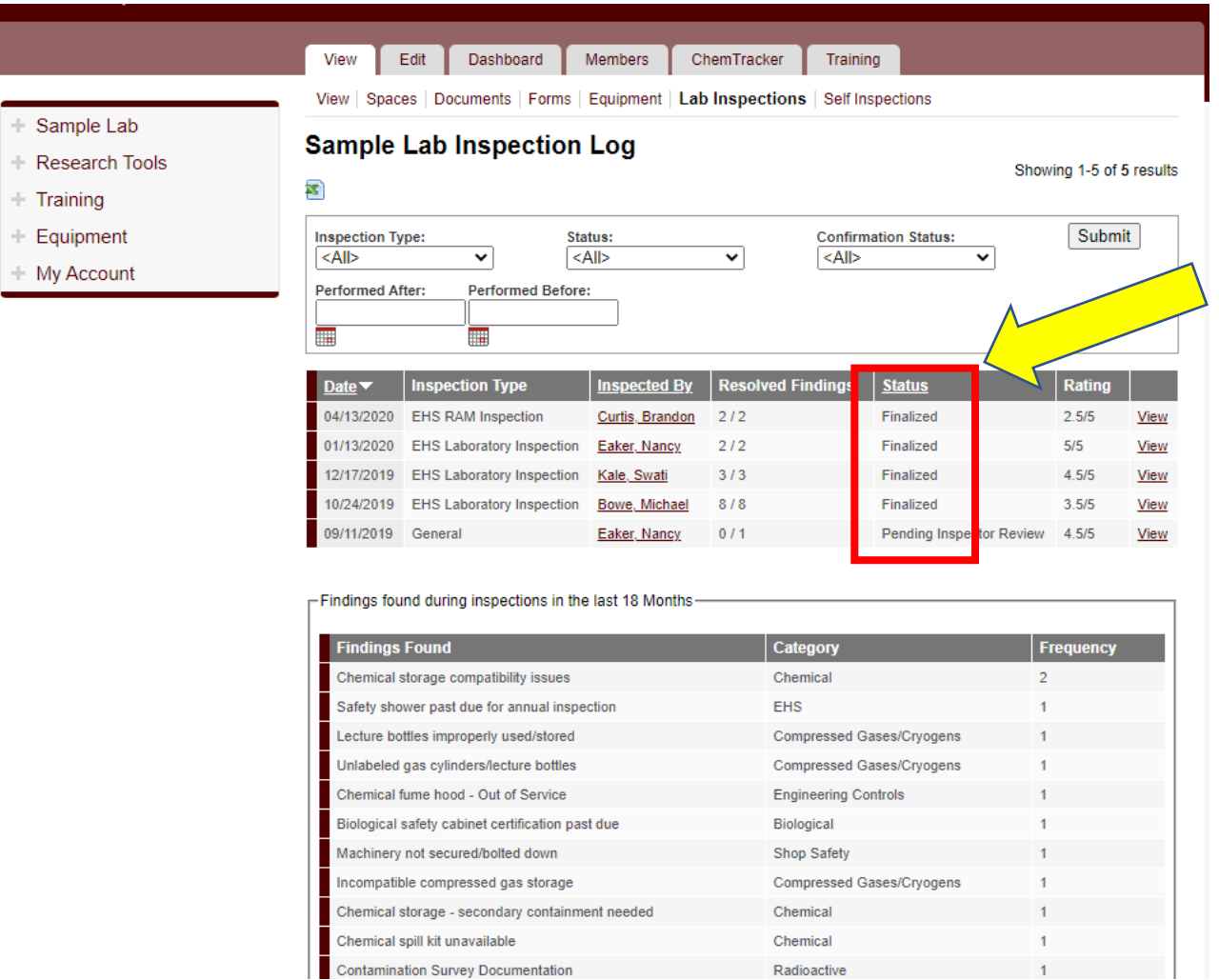

#### View Inspection

Click "View" for the inspection report you wish to view.

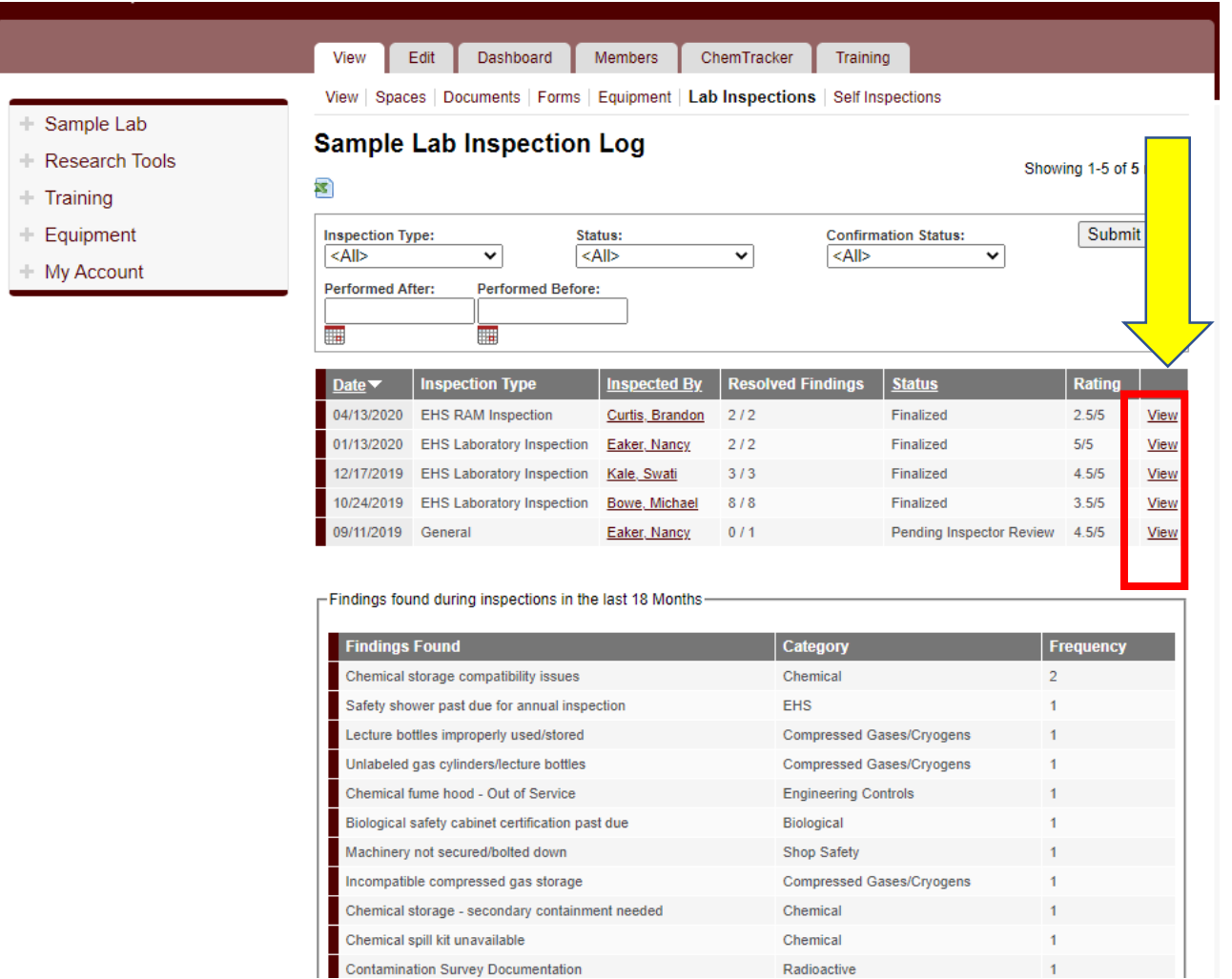

Radioactive

#### Inspection Report

Your report will look similar to the report shown.

Revisions

View

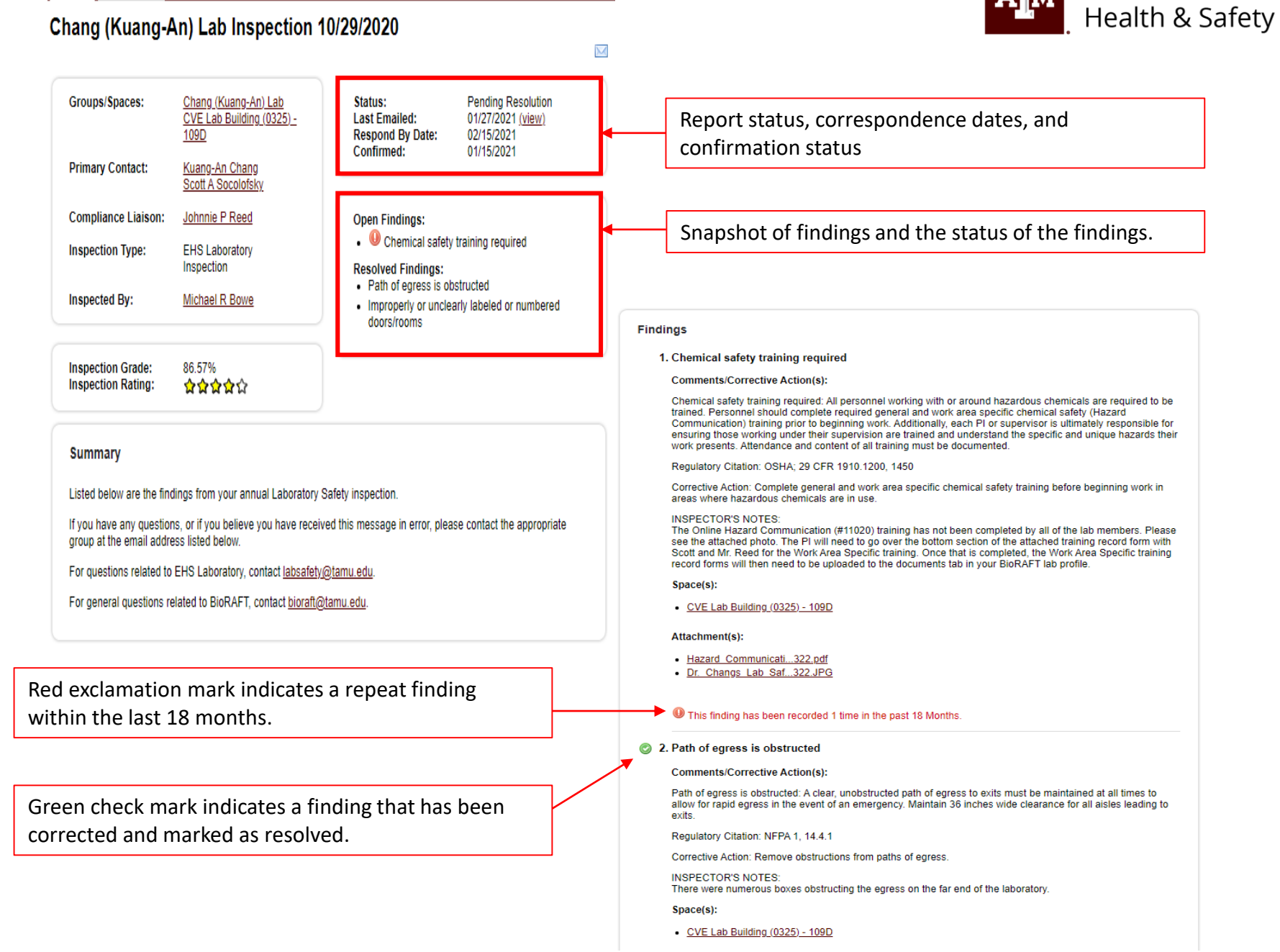

**TEXAS A&M UNIVERSITY** Environmental

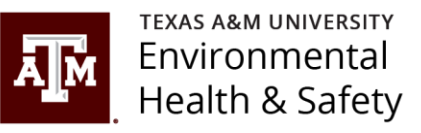

#### How to update your inspection report

To submit updates to your inspection report, scroll to the bottom of the report and find the "Correspondence" section.

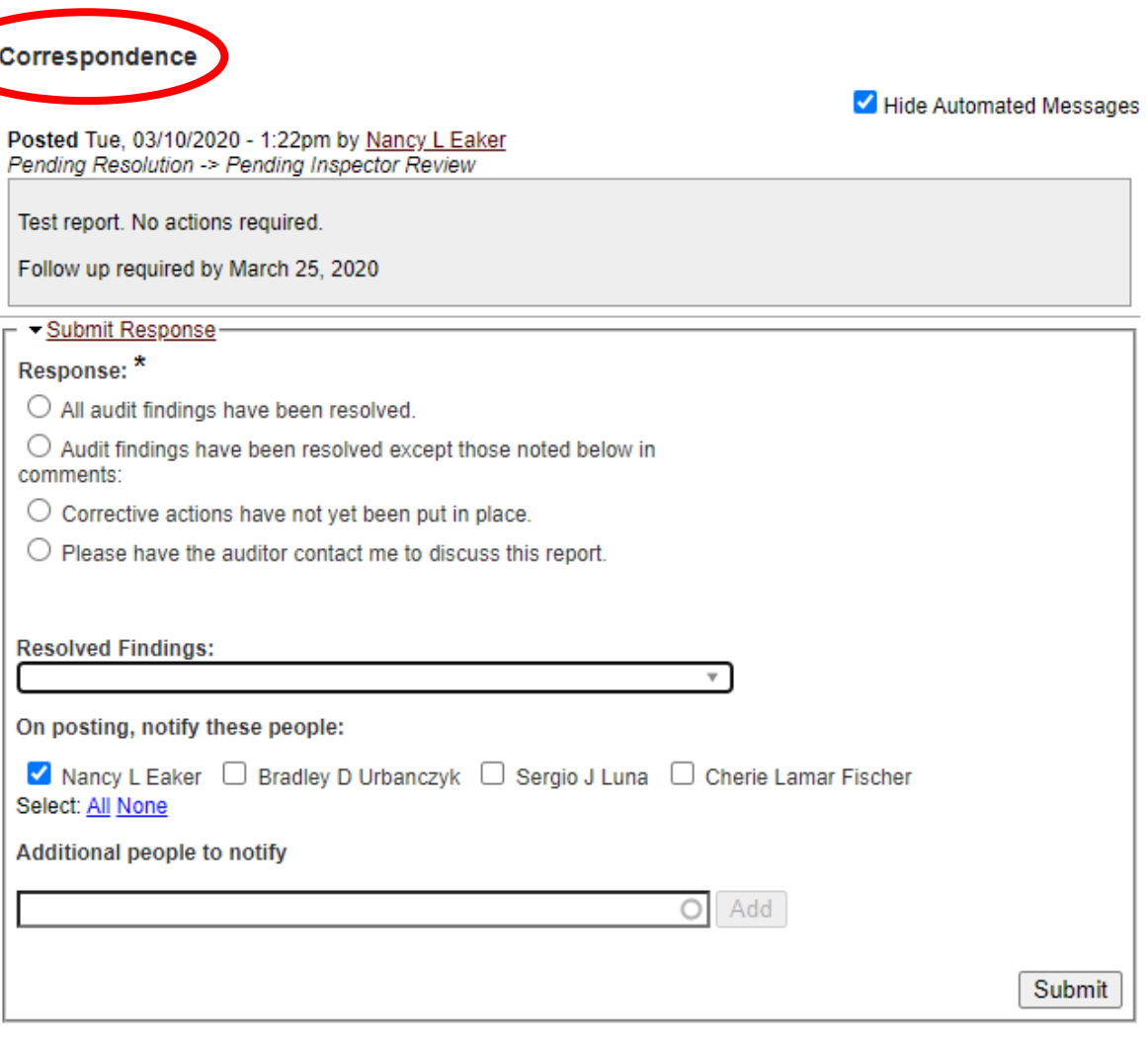

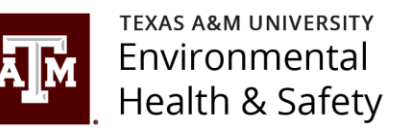

#### Inspection Report Update Option 1:

**Option 1:** If all your findings have been resolved, choose "All audit findings have been resolved".

A comment is required.

Attach any documents if applicable.

Select who you want to receive a notification of the correspondence.

Search by name or email address to add additional people to your report  $\sim$ correspondence.

Click "Submit".

This option places the report in finalized status and no further action is required.

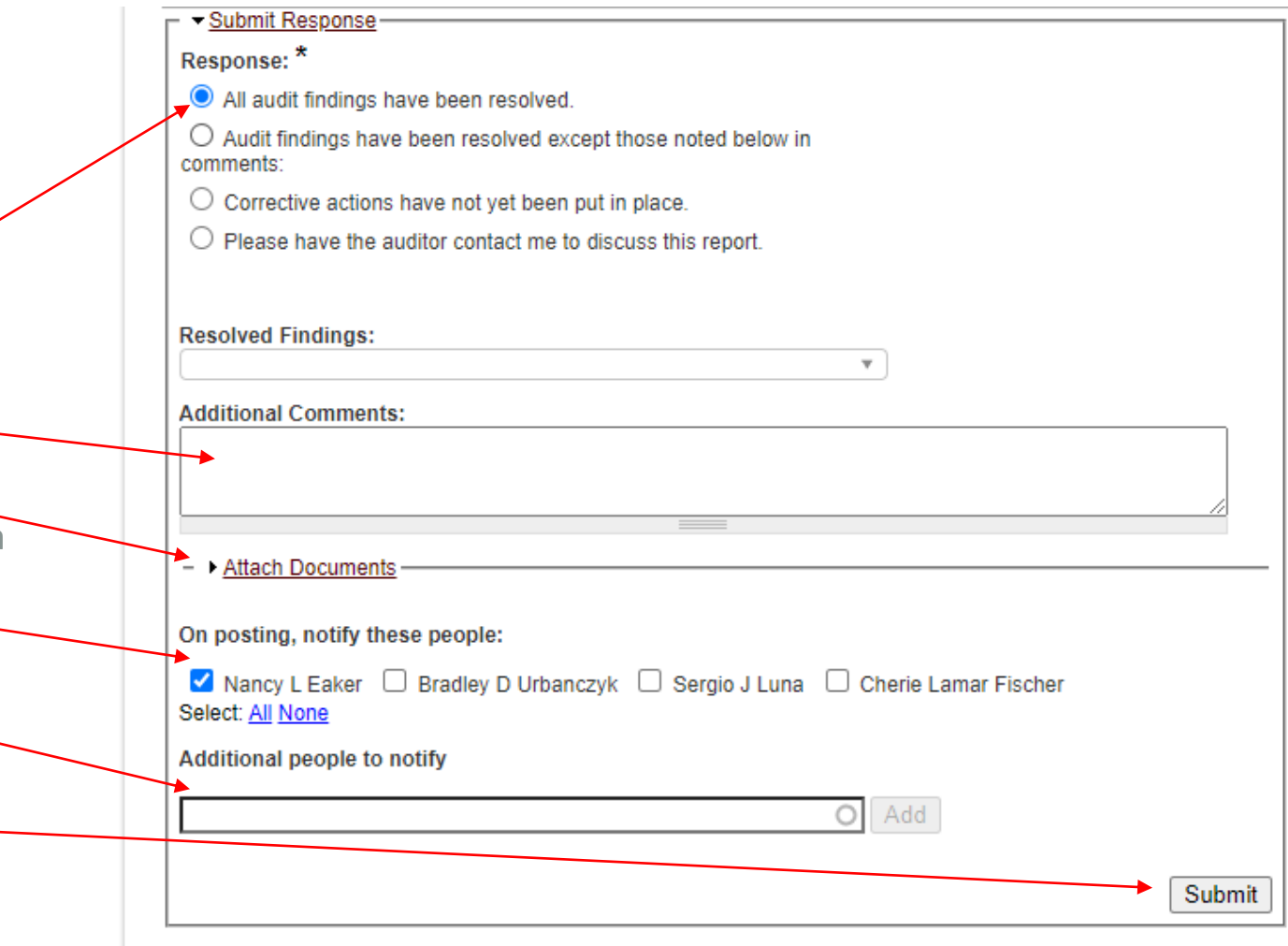

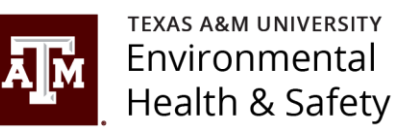

#### Inspection Report Update Option 2:

**Option 2:** If only some of your findings have been resolved, choose "Audit findings have been resolved except those noted below in comments":

Click the "Resolved Findings: drop down menu and choose all findings that have been resolved.

Add comments for the findings that have not been resolved.

Attach any documents if applicable. -

Select who you want to receive a notification of the correspondence.

Search by name or email address to add additional people to your report correspondence.

Click "Submit".

This option leaves the report in "Pending Resolution" status. Automated emails will continue to be sent as reminders to finalize the report.

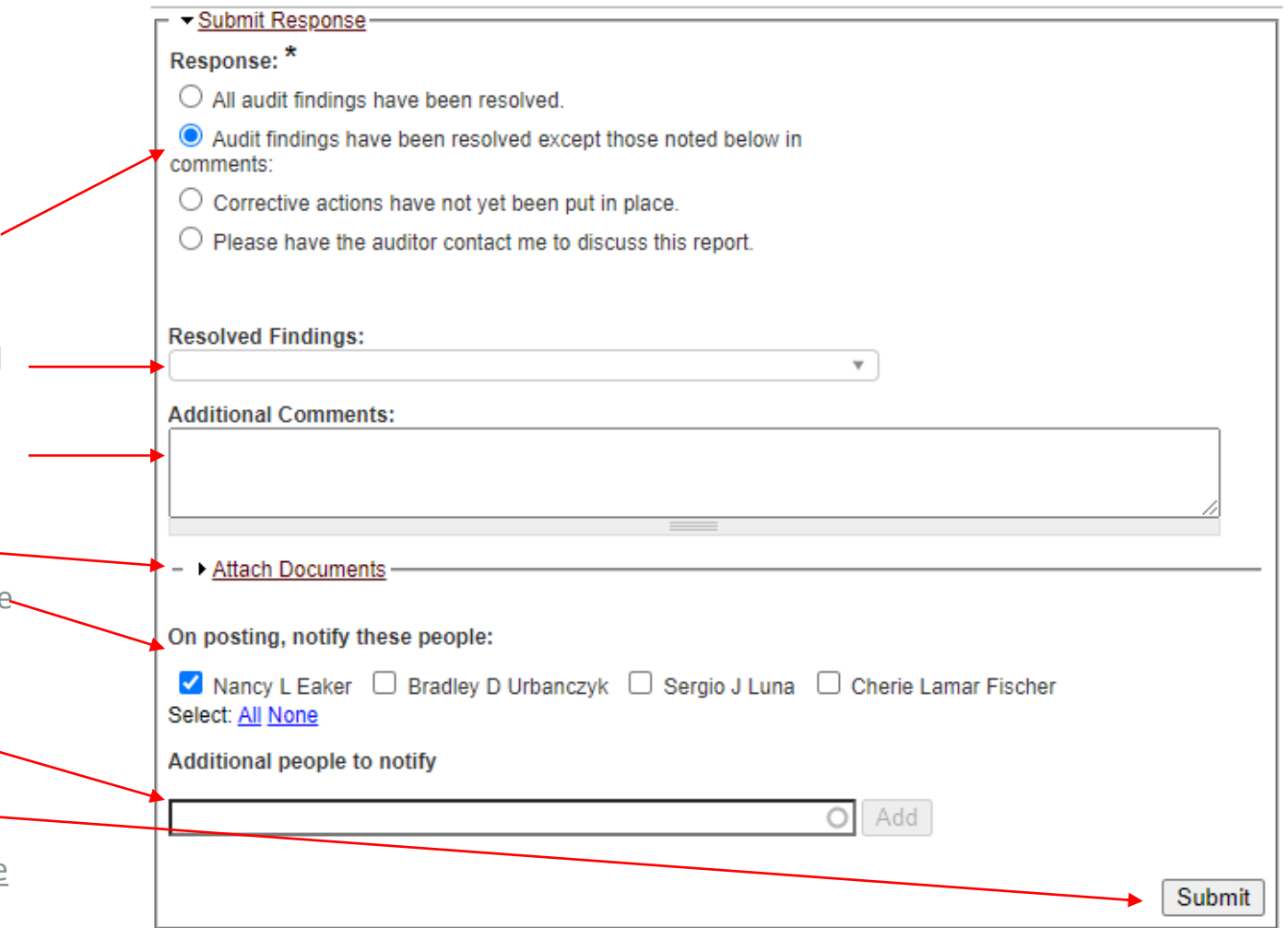

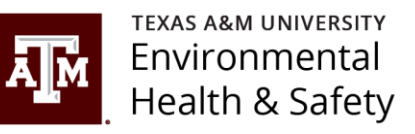

#### Inspection Report Update Option 3:

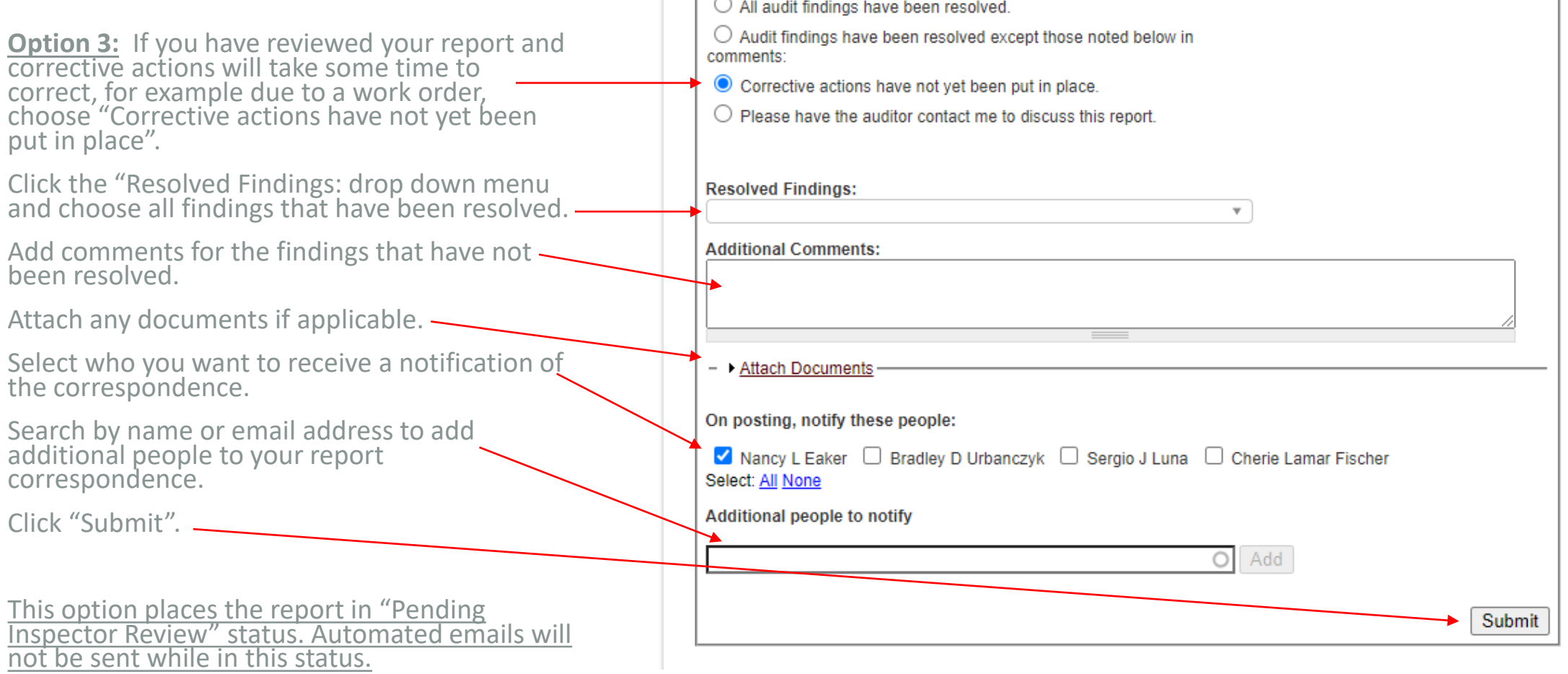

Submit Response

Response: \*

 $\sim$ 

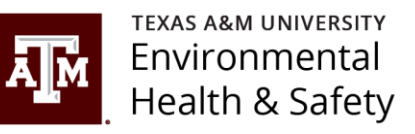

#### Inspection Report Update Option 4:

**Option 4**: If you have questions about your inspection report choose "Please have the auditor contact me to discuss this report."

Click the "Resolved Findings: drop down menu and choose all findings that have been resolved.

Add any comments about what needs to be discussed.

Select who you want to receive a notification correspondence.

Search by name or email address to add addit people to your report correspondence.

Click "Submit".

This option places the report in "Needs Assistance" status. An email is sent to the inspector to contact the individual who needs assistance with the inspection report.

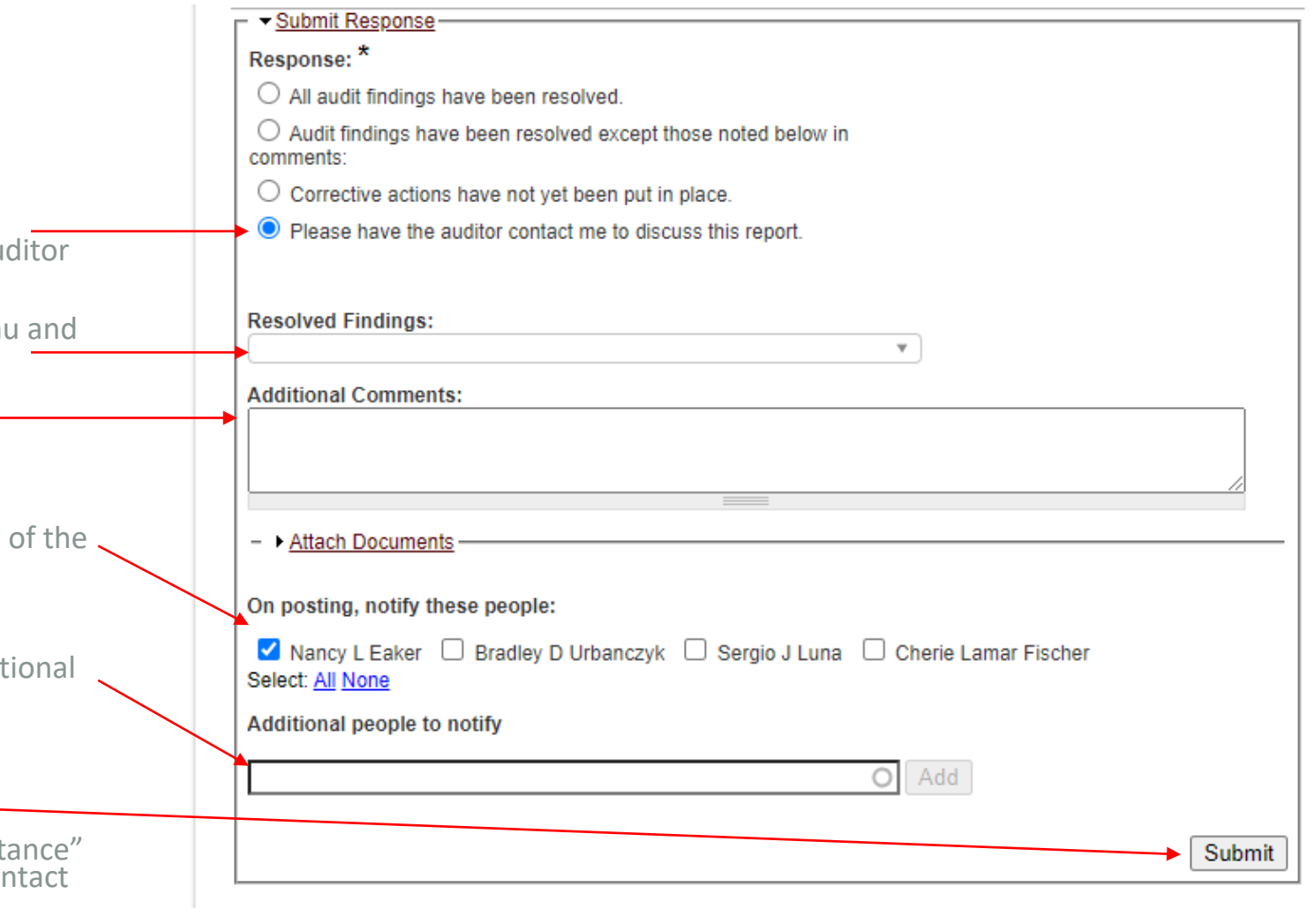

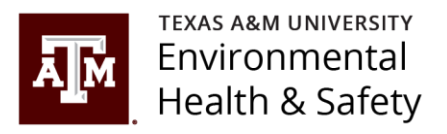

## Additional Inspection Report Information

- Inspection reports should be confirmed as soon as possible after receipt of the report.
	- Automated email reminders are sent seven days from receipt of the report and every seven days thereafter until the report is confirmed or the report is placed in "Pending Inspector Review" status.
- Inspection report findings should be corrected as soon as possible but no later than the due date on the report.
	- If a finding(s) take longer than the due date to correct, the due date can be extended. When additional time is needed, include this request with an explanation in the comment section.
	- Automated email reminders are sent seven days from receipt of the report and every seven days thereafter, or until the report is placed in "Pending Inspector Review" status, or all findings are corrected and the report is finalized.
- If a report is not corrected by the due date or the due date is not extended, the report is considered delinquent and an automated email notification is sent to the Department Head.

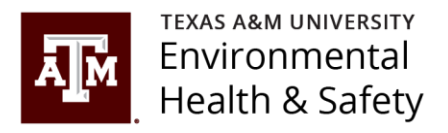

### Submit any questions to [labsafety@tamu.edu](mailto:labsafety@tamu.edu) or [bioraft@tamu.edu](mailto:bioraft@tamu.edu)

### [BioRAFT Information Webpage](https://ehs.tamu.edu/programs/laboratory-safety/bioraft/)